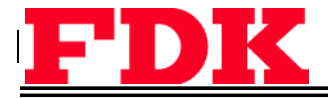

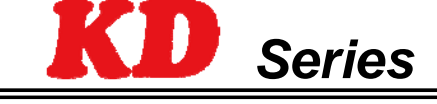

# **PMBus control GUI Manual**

# **DPMP-GUI**

# 1/16Brick DC-DC Power module KD series (Full digital) GUI for PMBus™ control User's manual

# Version 01.02 Mar. 28, 2017

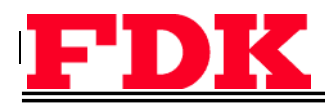

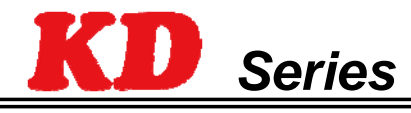

# **DPMP-GUI**

# **PMBus control GUI Manual**

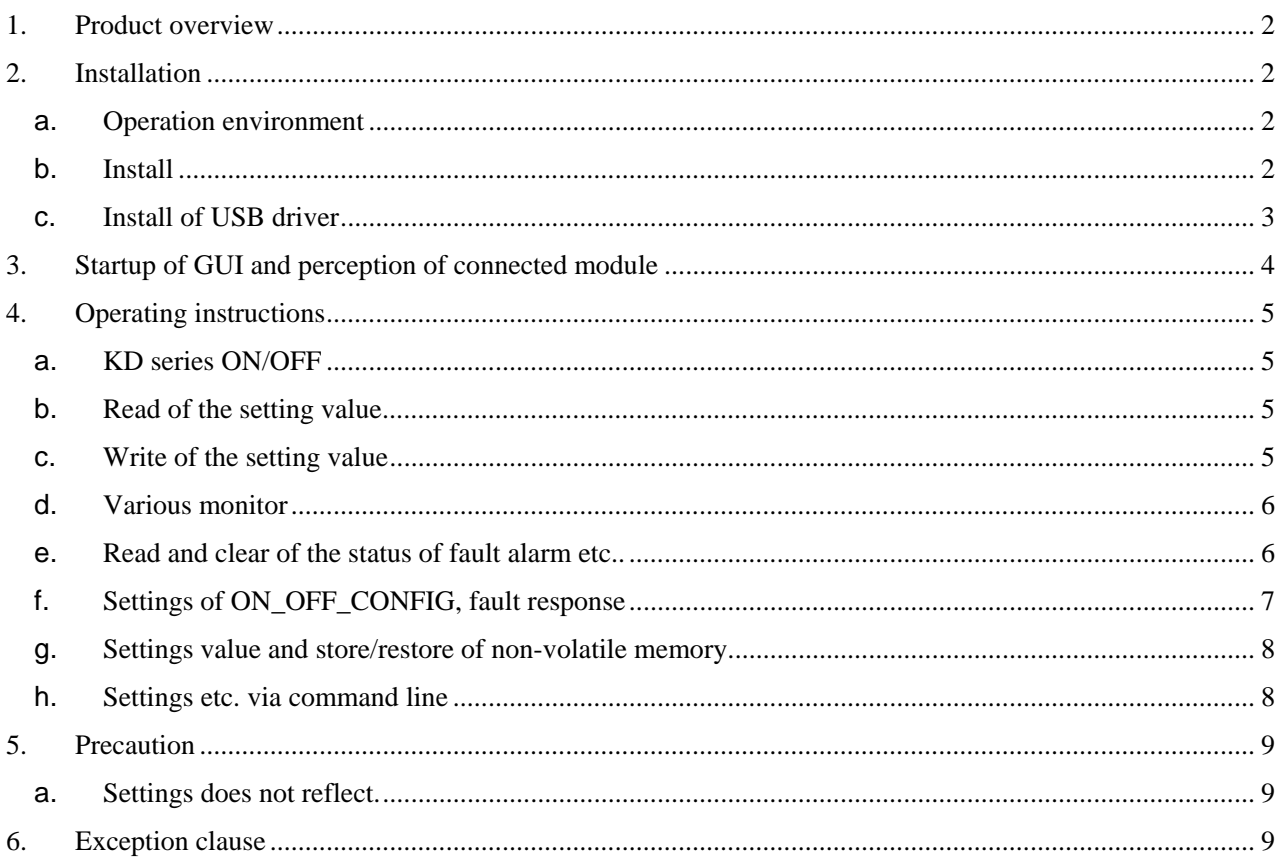

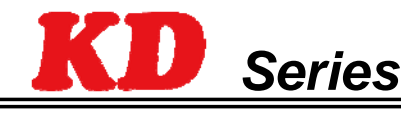

### **1. Product overview**

This product is a GUI for the PC to control 1/16Brick DC-DC power module of KD series via a  $PMBus^{TM}$ 

interface.

The loaded functions are shown below.

- Detect the connected modules
- **Write/Read of various settings**
- **Monitor the status of voltages, current, temperature etc.**
- **Monitor or clear the fault alarm status of voltages, current, temperature etc.**
- Write data to nonvolatile memories or copy the data from nonvolatile memories to the operating storage area.
- Reset to the factory (default) settings.
- **Polling function which is use to periodically monitor status, voltages, current and temperature of the** power module.

KD series is compliant with PMBus<sup>TM</sup>1.2 specification, detailed settings of voltages, current, temperature etc. and a monitoring function are available. Please refer to PMBus\_Specification published by the System Management Interface Forum for further details (Some commands are not supported)

### **2. Installation**

### a. Operation environment

This software is only tested for operation with 32/64 bits OS of Windows  $X\rightarrow P$ /Vista/7. So please used a PC with the supported OS (Note that the 64 bits version is not supported), and also Microsoft .NET Framework4.0 or about is required.

### b. Installation

Execute Kdssetup\_x86.exe(32bit PC),KdsSetup\_x64.exe(64bit PC). and the following screen will be shown automatically. Click Next↓

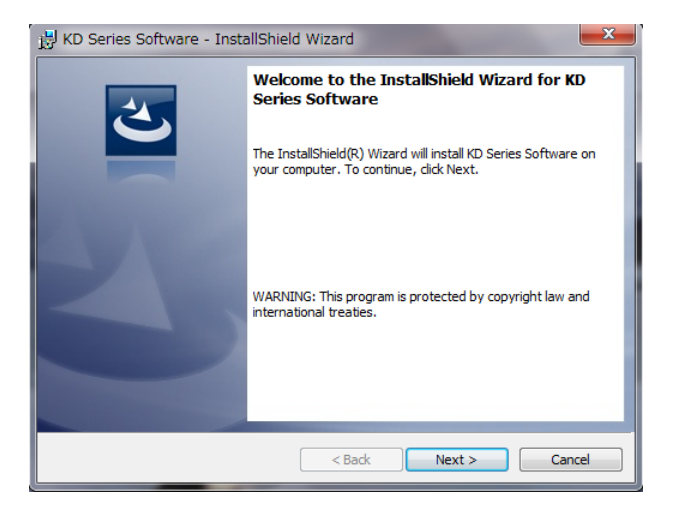

**Figure 1 Installer** 

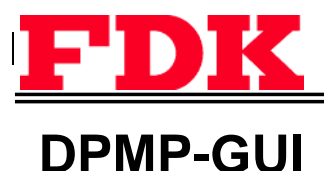

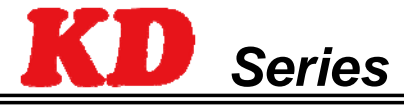

Click Install button↓

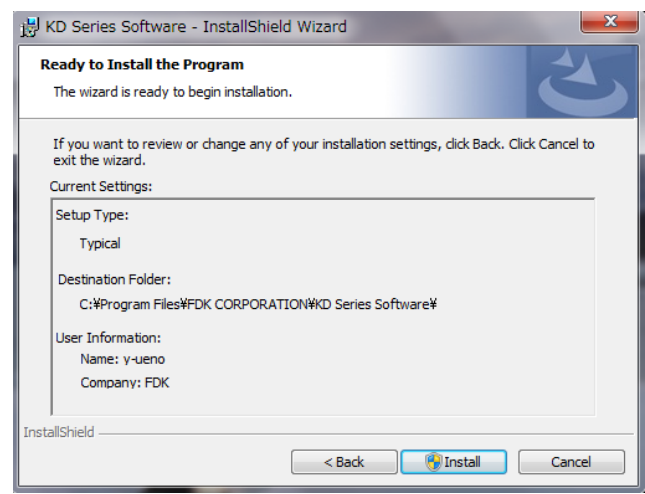

**Figure 2 Install execution** 

After finishing the installation, "FDK CORPORATION"Folder will be shown on the start menu, and the following icon will be displayed on the desktop.

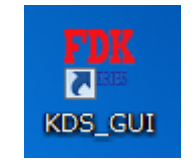

**Figure 3 GUI icon** 

### c. Installation of the USB driver

The USB driver should be installed before using the GUI. To install, USB-PMBus communication interface adaptor (hereinafter referred to as UPIA) should be connected with the PC. The driver install screen will be started up, and select the following location to install the USB driver.

"C:¥Program Files¥FDK CORPORATION¥KD Series Software¥Drivers"

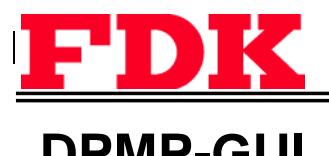

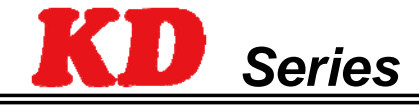

### **3. Startup of GUI and the detection of connected module**

Select "Launch DpmPmbusWindow.exe" on the Start menu to startup the GUI. Below is the full view of the

GUI.

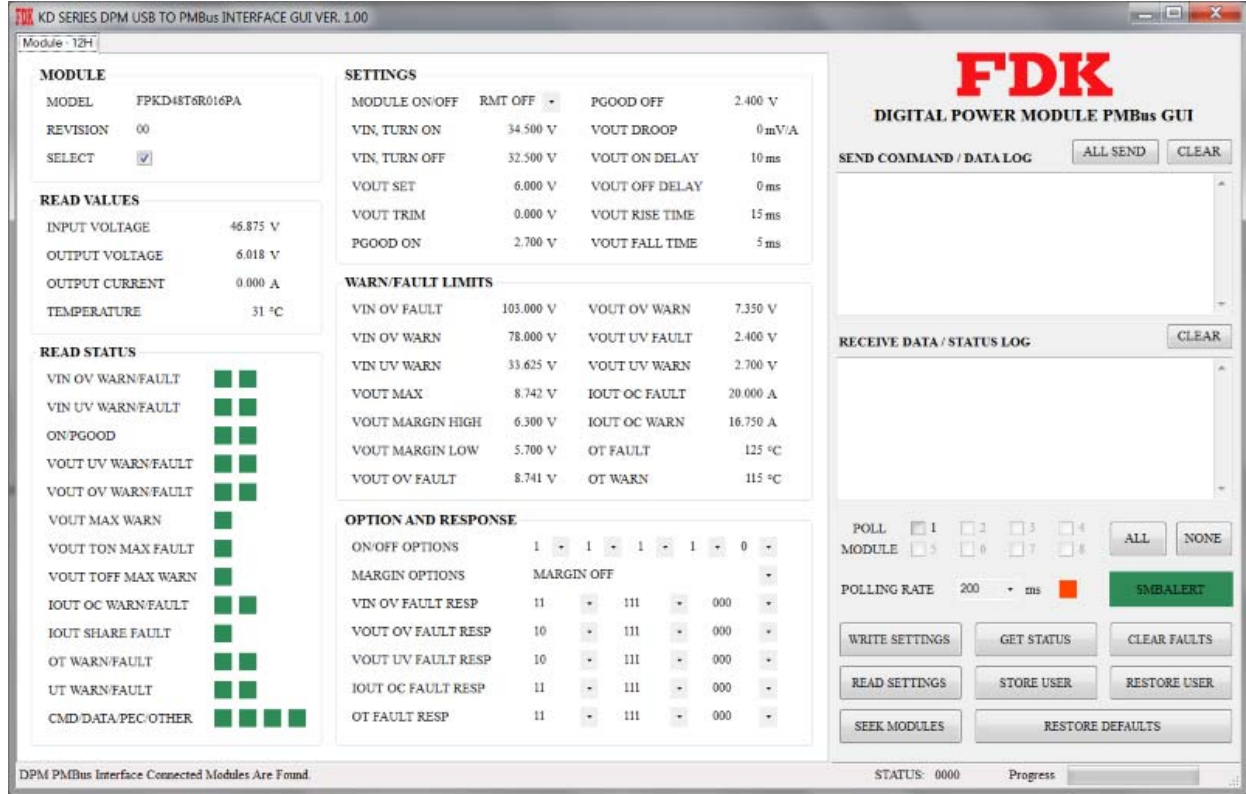

### **Figure 4 Full view of the GUI**

In order to recognize the connected modules, please make sure that the PC, the UPIA and the power module are properly connected. The "*MODULE*" column on the GUI will display every connected modules.

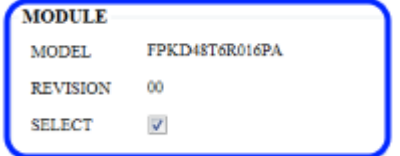

### **Figure 5 Detection of KD series**

Please confirm the modules recognition is right. And, the tab windows on the GUI will increase in response to the number of power modules are being detected. Also, the startup of the GUI without connected to any module should click the SEEK\_MODULE to detect connected power modules.

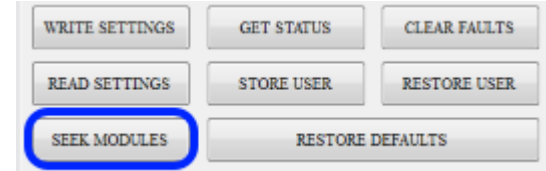

**Figure 6 SEEK button** 

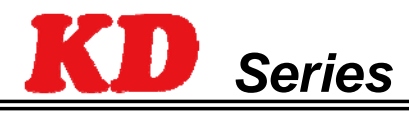

### **4. Operating instructions**

Details of the GUI functions are described as below. Operation must be under the condition of the GUI acknowledged the power module.

a. ON/OFF of the KD series

ON/OFF control is available from the GUI, by select of the pull-down menu "SETTINGS"\_MODULE ON/OFF。There are 2 types of ON/OFF control, which are RMT control and CMD control. The RMT control is a DC level control directly from the UPIA, and the CMD control is controlling by a host controller via PMBus interface.

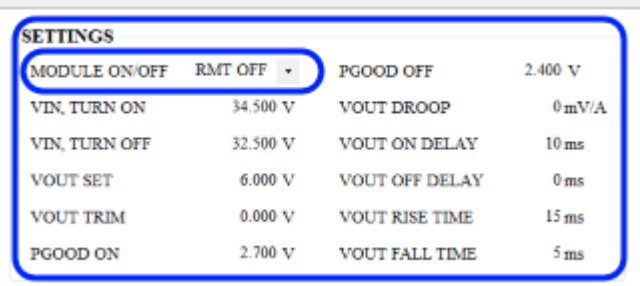

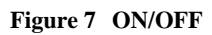

CMD\_OFF/ON is available under the RMT\_ON condition. The CMD\_ON will be disabled when off condition cause by RMT\_OFF.

If the devise is off even though under the CMD\_ON condition, turn RMT\_ON  $\rightarrow$  CMD\_OFF $\rightarrow$ CMD\_ON and then reconfirm the operation condition is good.

### b. Read of the setting values

Click the **READ** SETTINGS button that the PC able to monitor the connected KD series setting values.

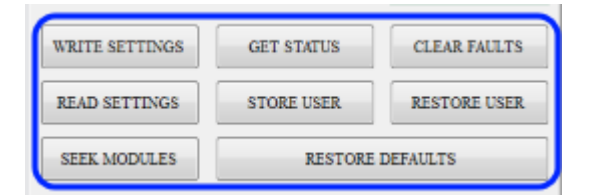

**Figure 8 READ/WRITE/STATUS** 

c. Write of the setting value

The settings will be changed by clicking **WRITE\_SETTINGS**. Overwrite the values on the GUI after the execution of **READ\_SETTINGS** (available frame: "*SETTINGS"*, "*WARN/FAULT LIMIT","OPTION AND RESPONSE"*) and then click **WRITE\_SETTINGS** on the GUI, you can write and change the settings of the connected KD series for required specification.

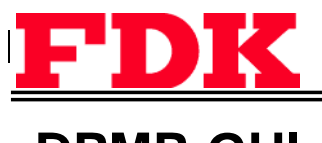

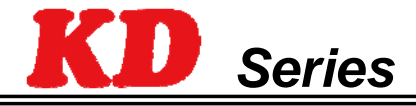

### d. Monitoring functions

By clicking **GET\_STATUS** button can read the conditions of input voltage, output voltage, output current, and temperature of the KD series and the values will be displayed in the "*READ\_VALUES"* frame.

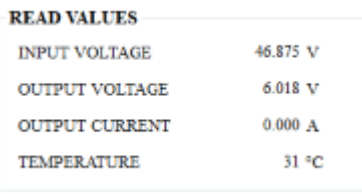

### **Figure 9 VALUES**

By checking  $(V)$  **POLL** check box, the read status and read values frames will be updated on the period set by the **POLLING\_RATE** (**POLL** is the execution of **GET\_STATUS** periodically)

### e. Read and clear the status of fault alarms etc..

By clicking **GET\_STATUS** button can also read various status of fault alarm of the KD series and the values will be displayed in the "*READ\_STATUS"* frame. Green box represent error free and if the fault occurred it turns red. E.g. VIN OV WARN/FAULT have 2 boxes which represent Warning/Fault condition.

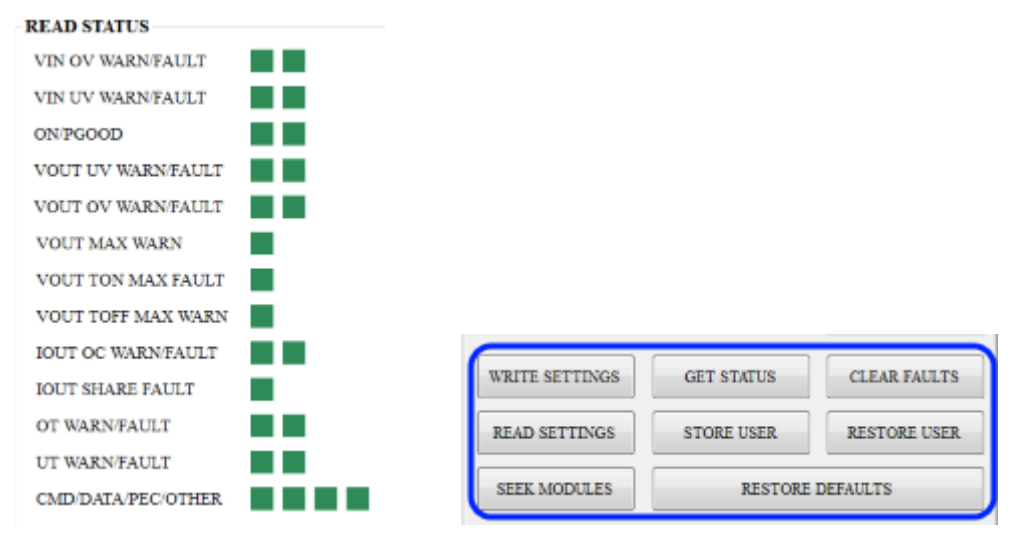

### **Figure 10 STATUS and CLEAR**

When any of the fault alarm occurred, "*SMBALART"* box will be turned red, after confirming the cause of the fault status alarm, and by clicking **CLEAR\_FAULTS** button fault status alarm can be cleared.

By checking  $(V)$  **POLL** check box, the read status and read values frames will be updated on the period set by the **POLLING\_RATE** (**POLL** is the execution of **GET\_STATUS** periodically).

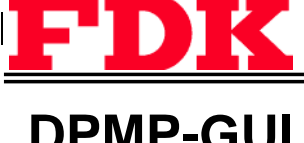

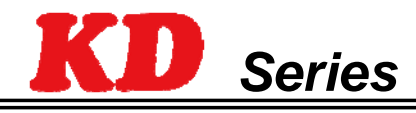

f. Settings of ON\_OFF\_CONFIG, fault response

The five LSB bits of the PMBus interface ON\_OFF\_CONFIG(02h) command can be set from the **ON/OFF\_OPTIONS** on the *"OPTION AND RESPONSE"* frame.

| <b>OPTION AND RESPONSE</b> |                   |  |  |  |     |  |  |  |     |  |  |
|----------------------------|-------------------|--|--|--|-----|--|--|--|-----|--|--|
| <b>ON/OFF OPTIONS</b>      |                   |  |  |  |     |  |  |  |     |  |  |
| <b>MARGIN OPTIONS</b>      | <b>MARGIN OFF</b> |  |  |  |     |  |  |  |     |  |  |
| <b>VIN OV FAULT RESP</b>   | 11                |  |  |  | 111 |  |  |  | 000 |  |  |
| <b>VOUT OV FAULT RESP</b>  | 10                |  |  |  | 111 |  |  |  | 000 |  |  |
| <b>VOUT UV FAULT RESP</b>  | 10                |  |  |  | ш   |  |  |  | 000 |  |  |
| <b>JOUT OC FAULT RESP</b>  | 11                |  |  |  | Ш   |  |  |  | 000 |  |  |
| <b>OT FAULT RESP</b>       | 11                |  |  |  | 111 |  |  |  | 000 |  |  |

**Figure 11 ON\_OFF\_CONFIG** 

Output Margin-H/L, stop can be selected. (PMBus: OPERATION (01h)[5:4])

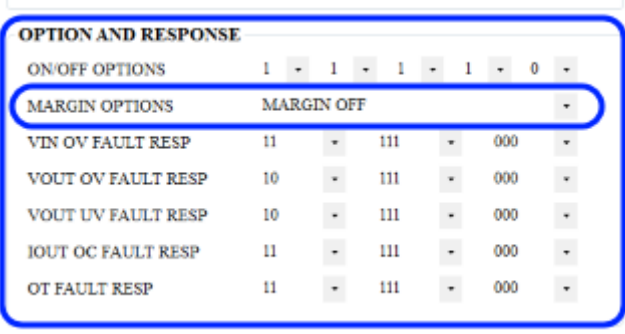

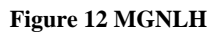

Settings of fault responses (Immediate shuts down, continue operation, Hiccup etc.) of fault conditions are

available. The way of settings is to select through the separated column in

*"OPTION AND RESPONSE"* frame. Pull-down menu from left RSP: shuts down or continue etc. basic settings, RS: restart settings, DT: delay time settings are available.

Detailed operation of the settings please refer to the KD series specification.

| <b>OPTION AND RESPONSE</b> |                   |  |  |  |     |  |  |     |  |  |
|----------------------------|-------------------|--|--|--|-----|--|--|-----|--|--|
| <b>ON/OFF OPTIONS</b>      |                   |  |  |  |     |  |  |     |  |  |
| <b>MARGIN OPTIONS</b>      | <b>MARGIN OFF</b> |  |  |  |     |  |  |     |  |  |
| VIN OV FAULT RESP          | 11                |  |  |  | 111 |  |  | 000 |  |  |
| <b>VOUT OV FAULT RESP</b>  | 10                |  |  |  | 111 |  |  | 000 |  |  |
| <b>VOUT UV FAULT RESP</b>  | 10                |  |  |  | 111 |  |  | 000 |  |  |
| <b>JOUT OC FAULT RESP</b>  | 11                |  |  |  | ш   |  |  | 000 |  |  |
| OT FAULT RESP              | 11                |  |  |  | 111 |  |  | 000 |  |  |

**Figure 13 Fault response** 

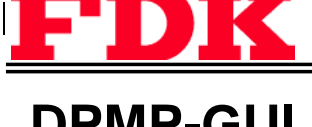

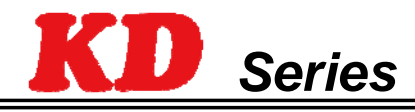

g. Settings value and store/restore of the non-volatile memory

The KD series has built-in a non-volatile memory and be able to store the setting values of the operating memory in used. On the other hand, stored data also can be moved to the operating memory. With these functions, set condition which has been changed during the evaluation can be saved. Call out the saved settings soon after power on can save time to set up again. Furthermore, Initialize to the factory (default) settings can easily be done too.

Setting data can be store to non-volatile memory by using the **STORE\_USER** command. On the other hand, a click of **RESTORE\_USER** enable the data on non-volatile memory copy to operating memory for use. If you like to reset to factory (default) settings just click **RESTORE\_DEFAULTS** button.

### h. Settings etc. via command line

Read/Write settings via the command line is also available. It can be used to set/get multiple commands at a time. Below is an example (% is a command prompt which is not a user input)

- % 03 w :Send byte: Send byte 03h (Send byte is the write process without any write data)
- % 01 w 80 : Write byte: Write data 80h with command 01h (Write byte is the write process with a data byte)
- % 35 w 34.625 :Write word: Write 34.625[V] with command 35h (Voltages threshold setting unit is [V])
- %  $46 \text{ w } 12.25$  : Write word: Write 12.25[A] with command  $46h$ (Currents threshold setting unit is [A])
- % 53 w 90 : Write word: Write 90 $[°C]$  with command 53h
	- (Temperatures threshold setting unit is [℃], after the decimal point is disapprove and "-" is available)
- % 01 r : Read word: Read data from with command 01h (Use for Word read)
- % 9A w f p k d 4 8 t 0 1 2 0 8 P a

:Write block: Write fpkd48t01208Pa to the address 9Ah

(Use for Block write)

% 9A r :Read block: Read data from with command 9Ah (Use for Block read)

Prepare a set of multiple settings in a test file, copy them and paste it into the command window, the required commands can be set. Please reconfirmed the settings by clicking **READ\_SETTINGS** button.

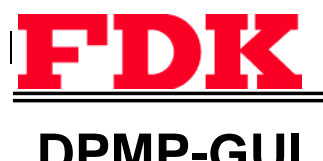

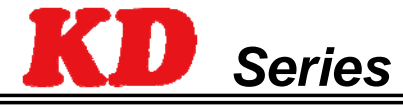

### **5. Precaution**

a. Settings does not reflect.

If the write settings values is over the maximum settings value, the settings value will be ignored. So please reconfirm the settings.

### **6. Exception clause**

The adaptor, software driver and software tools are developed only to evaluated digital brick power module. The software tools may periodical be updated and in some situation it may not be the latest version. FDK does not guarantee the accuracy and safety of any information and also FDK does not take any responsibility for any damages resulting from the use of this product and software tools.